## **Page Header**

## **Page Header - Front Desk**

Each time you log in to MyPMS, the page view will open to the Front Desk and display consistent system information and navigational menus in the Page Header.

This information remains in the header when you navigate to different Tabs and sections of Front Desk. The only this changes is when you enter the [Setup Area](https://docs.bookingcenter.com/display/MYPMS/Setup+Area) (see below).

Clicking the Front Desk Tab will always bring you back to the Front Desk.

**Getting Started with MyPMS**

**Top of Header** - System and Property Information

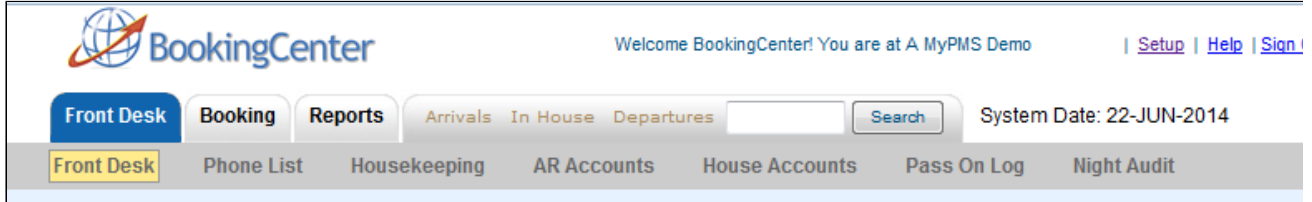

- Your logo (if uploaded) See [Images](https://docs.bookingcenter.com/display/MYPMS/Images)
- The name of the hotel currently being managed.
- Setup Link (See the [Setup Area](https://docs.bookingcenter.com/display/MYPMS/Setup+Area) for an explanation of this.)
- Help (Link to [Knowledge Base](https://support.bookingcenter.com/index.php?/Core/Default/Index))
- "Sign Off" This will log out the current user and return to the "Log-in" page.
- The System Date (see the [Night Audit s](https://docs.bookingcenter.com/display/MYPMS/Night+Audit)ection for an explanation of this).

**Navigational Menu** - MyPMS Front Desk functions

- [MyPMS Tabs](https://docs.bookingcenter.com/display/MYPMS/MyPMS+Front+Desk+TABS) [\(Front Desk,](https://docs.bookingcenter.com/display/MYPMS/Front+Desk+Tab) [Booking](https://docs.bookingcenter.com/display/MYPMS/Booking+Tab) and [Reports](#))
- [Arrivals, In House and Departures](https://docs.bookingcenter.com/display/MYPMS/Arrivals%2C+In+house%2C+Departures)
- Th[e Active Search](https://docs.bookingcenter.com/display/MYPMS/Active+Search) field.

## **Page Header - Setup Area**

If you choose to go to the Setup Area the Page Header will change to a new view as shown below. The Navigational Menu will always be visible while clicking on different Tabs and functions in the Setup Area. Clicking on the Front Desk Tab will always take you back to the Front Desk Area.

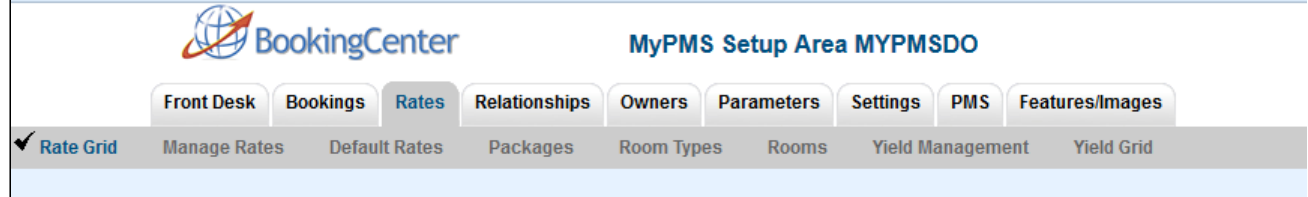